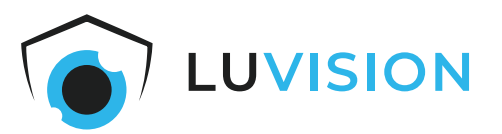

# **Bedienungsanleitung**

# **4 MP WLAN-Solar Set 4 x Kamera**

**Modell: K8508-W + BK23-W Art. Nr.: 1364**

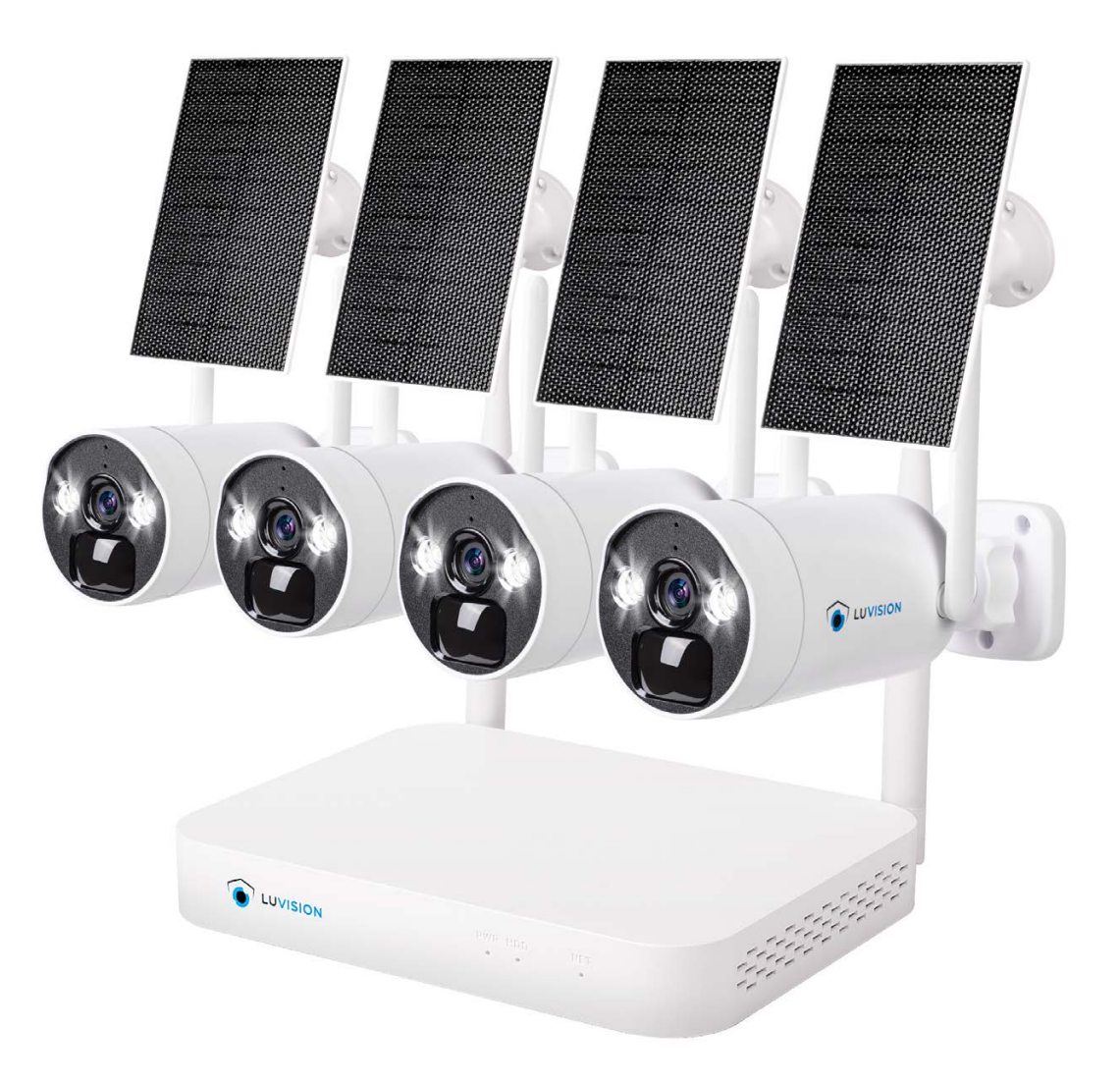

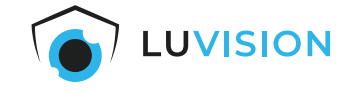

Lesen Sie diese Dokumentation, bevor Sie das Produkt in Betrieb nehmen. Beachten Sie die Sicherheitshinweise und befolgen Sie die beschriebenen Vorgehensweisen. Heben Sie diese Dokumentation gut auf und übergeben Sie diese zusammen mit dem Produkt, wenn Sie das Produkt an andere Personen weitergeben.

### **Hergestellt für/Herausgeber**

HaWoTEC GmbH Dammwiesenstraße 25 22045 Hamburg info@firstprice24.de WEEE-Reg.Nr.: DE 83930001 Batt-Reg.-Nr.: DE41630684 LUICID Reg.-Nr.: DE2255051200671

### **EU-Konformitätserklärung**

Hiermit erklärt die HaWoTEC GmbH, dass sich das Produkt: 4 MP WLAN-Solar Set 4 x Kamera, Modell: K8508-W + BK23-W in Übereinstimmung mit der Funkanlagen Richtlinie (RED) 2014/53/EU, der RoHS-Richtlinie 2011/65/EU, der Niederspannungsrichtlinie 2014/35/EU und der EMV-Richtlinie 2014/30/EU befindet.

Geschäftsführer Betriebswirt Marco Pudliszewski

Die ausführliche EU-Konformitätserklärung liegt dem Produkt bei. Diese erhalten Sie auch bei: HaWoTEC GmbH, Dammwiesenstr. 25, 22045 Hamburg, E-Mail info@firstprice24.de, Telefon 040/413 48 752, Fax 040/675 93 401

# **Entsorgung von Altgeräten**

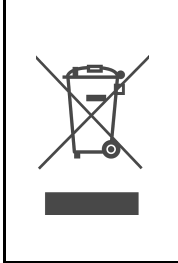

Befindet sich die nebenstehende Abbildung (durchgestrichene Mülltonne auf Rädern) auf dem Produkt, gilt die Europäische Richtlinie 2002/96/EG. Diese Produkte dürfen nicht mit dem normalen Hausmüll entsorgt werden. Informieren Sie sich über die örtlichen Regelungen zur getrennten Sammlung elektrischer und elektronischer Gerätschaften. Richten Sie sich nach den örtlichen Regelungen und entsorgen Sie Altgeräte nicht über den Hausmüll. Durch die regelkonforme Entsorgung der Altgeräte werden Umwelt und die Gesundheit Ihrer Mitmenschen vor möglichen negativen Konsequenzen geschützt. Materialrecycling hilft, den Verbrauch von Rohstoffen zu verringern.

### **Marken und Warenzeichen**

Sämtliche Marken, eingetragene Warenzeichen und Produktnamen sind Eigentum des jeweiligen Inhabers.

- LUVISION ist eine eingetragene Marke der HaWoTEC GmbH.
- OS ist ein eingetragenes Warenzeichen der Apple Inc. in den Vereinigten Staaten von Amerika und in anderen Ländern.
- Android™ ist ein eingetragenes Warenzeichen der Google Inc. In den Vereinigten Staaten von Amerika und in anderen Ländern.

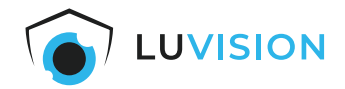

# Inhaltsverzeichnis

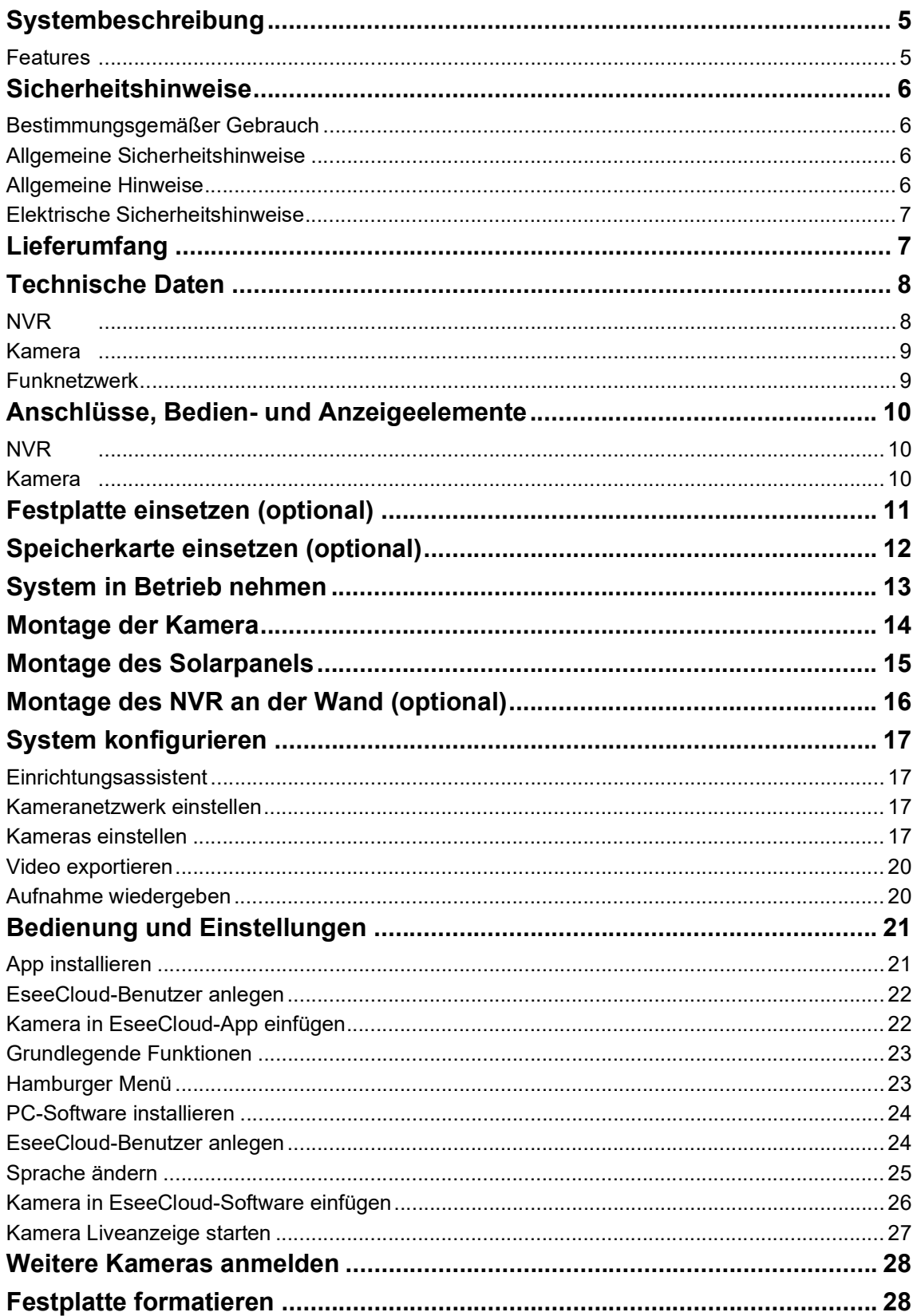

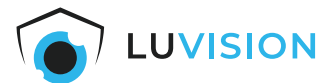

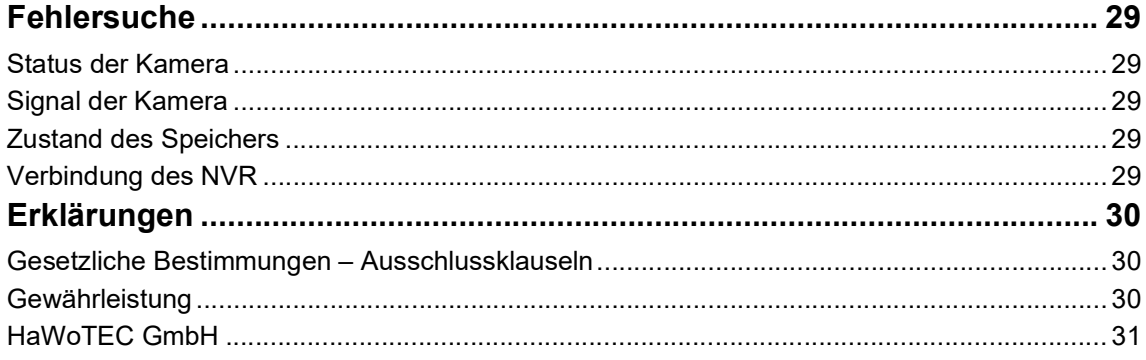

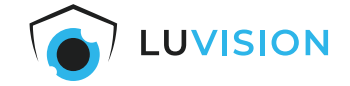

# <span id="page-4-0"></span>**Systembeschreibung**

Mit dem LUVISION WLAN Überwachungssystem mit 4 Akku-Kameras erhalten Sie ein innovatives und leistungsfähiges Produkt für die autarke Video-Überwachung Ihres Hauses, Grundstücks oder Betriebes mit erstklassigen Eigenschaften.

Egal wo Sie sich befinden - ob zuhause oder unterwegs - das System liefert Ihnen gestochen scharfe 4 MP -Live-Bilder / Videos mit Audiofunktion.

Über die deutschsprachige PC-Software "EseeCloud" oder über die kostenlose deutschsprachige App "EseeCloud" können Sie sowohl vom PC als auch von Ihrem Smartphone oder Tablet (iOS, Android) von überall auf den Netzwerkvideorekorder (NVR) zugreifen.

Erhalten Sie dank PIR-Sensor sofort hochauflösende 2K-Aufnahmen, sobald eine Bewegung erkannt wird. Dank wetterfester Ausführung und leistungsfähigen Batterien können Sie die Kameras flexibel im Außenbereich montieren.

Die 4 MP WLAN Kameras können bei einer erkannten Bewegung Alarm auslösen und eine Push-Benachrichtigung an das Smartphone senden.

Die System-Komponenten benötigen lediglich einen Netzanschluss. Das System kann mit max. 10 Stk. 4 MP IP Überwachungskameras betrieben werden. Die Bilder werden im Einzelbild oder auch als 4fach oder 8fach Split angezeigt.

Für die Sicherheit des Überwachungssystems ist eine Benutzerverwaltung integriert. Über den HDMI-Anschluss können Sie den NVR an einen herkömmlichen Fernseher oder PC Monitor anschließen.

### <span id="page-4-1"></span>**Features**

- WLAN IP Überwachungskameras, mit 4 Megapixel Auflösung.
- NVR Betrieb wahlweise über WLAN oder Netzwerkkabel.
- Die Kameras liefern die Aufnahmen in 4 MP Format mit einer Auflösung bis zu 2560 x 1440 Pixeln.
- HD Auflösung für Aufnahmen und Wiedergabe.
- H.265+ Komprimierung benötigt wenig Speicherplatz bei detailreichen Aufnahmen.
- Deutschsprachige kostenlose App "EseeCloud" für Tablett sowie, iPhone®, Android™ Smart- phone und PC.
- Deutschsprachige Menüführung des NVR, per Maus bedienbar.
- Der 10-Kanal-Host wird standardmäßig mit 4 Kameras geliefert und kann um sechs Kameras erwei- tert werden.
- Kinderleichte Inbetriebnahme durch Plug & Play. Das System ist vorkonfiguriert und sofort betriebs- bereit.
- Auto Pairing: Kameras koppeln sich automatisch mit dem NVR.

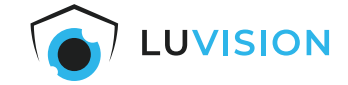

# <span id="page-5-0"></span>**Sicherheitshinweise**

#### <span id="page-5-1"></span>**Bestimmungsgemäßer Gebrauch**

Das WLAN-Überwachungssystem dient zur Überwachung mit den verbundenen Wi-Fi-IP-Kameras. Dieses Gerät ist nicht dafür bestimmt, durch Personen, einschließlich Kinder, mit eingeschränkten physischen, sensorischen oder geistigen Fähigkeiten, oder fehlender Erfahrung und/oder mangels Wissens, benutzt zu werden. Es sei denn, sie werden durch eine für ihre Sicherheit zuständige Person beaufsichtigt oder wurden von der Person in der Benutzung des Systems unterwiesen. Kinder sollten das System nicht unbeaufsichtigt bedienen.

#### <span id="page-5-2"></span>**Allgemeine Sicherheitshinweise**

Bitte befolgen Sie die Anweisungen und Warnhinweise. Bei Nichtbeachtung kann dies zu schwerwiegenden Schäden und/oder Verletzungen, einschließlich des Todes von Menschen führen. Befolgen Sie unbedingt alle anwendungsbezogenen Verkehrs- und Motorvorschriften, die sich auf dieses Produkt beziehen. Bei nicht sachgemäßer Installation erlischt die Herstellergarantie.

#### <span id="page-5-3"></span>**Allgemeine Hinweise**

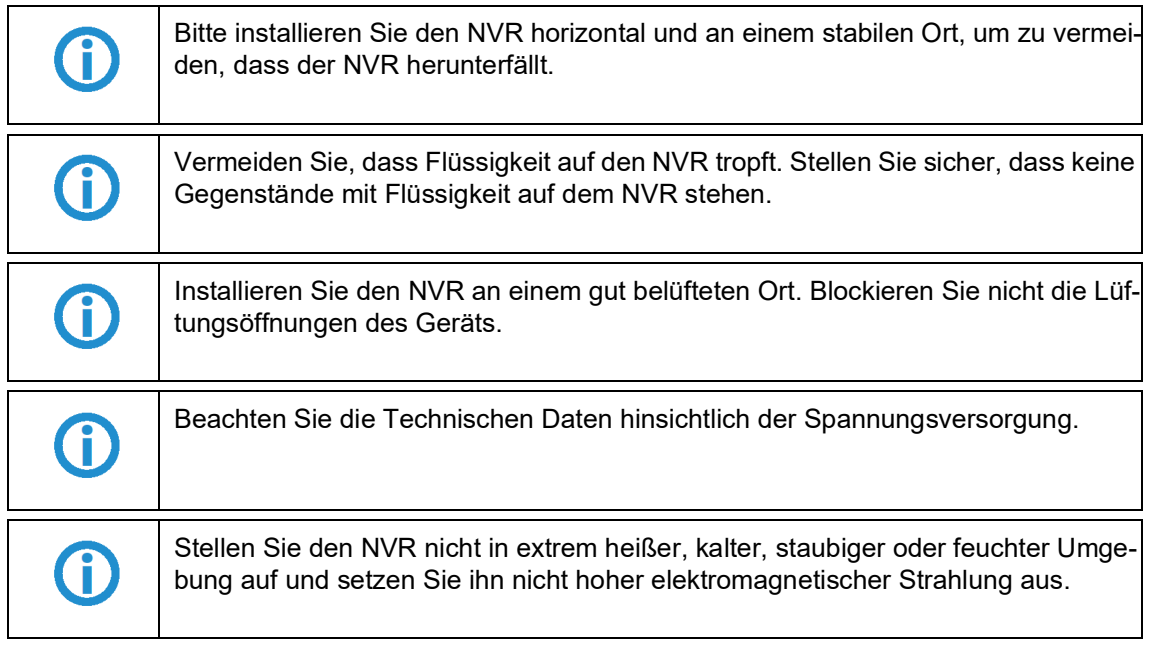

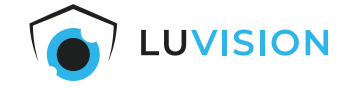

### <span id="page-6-0"></span>**Elektrische Sicherheitshinweise**

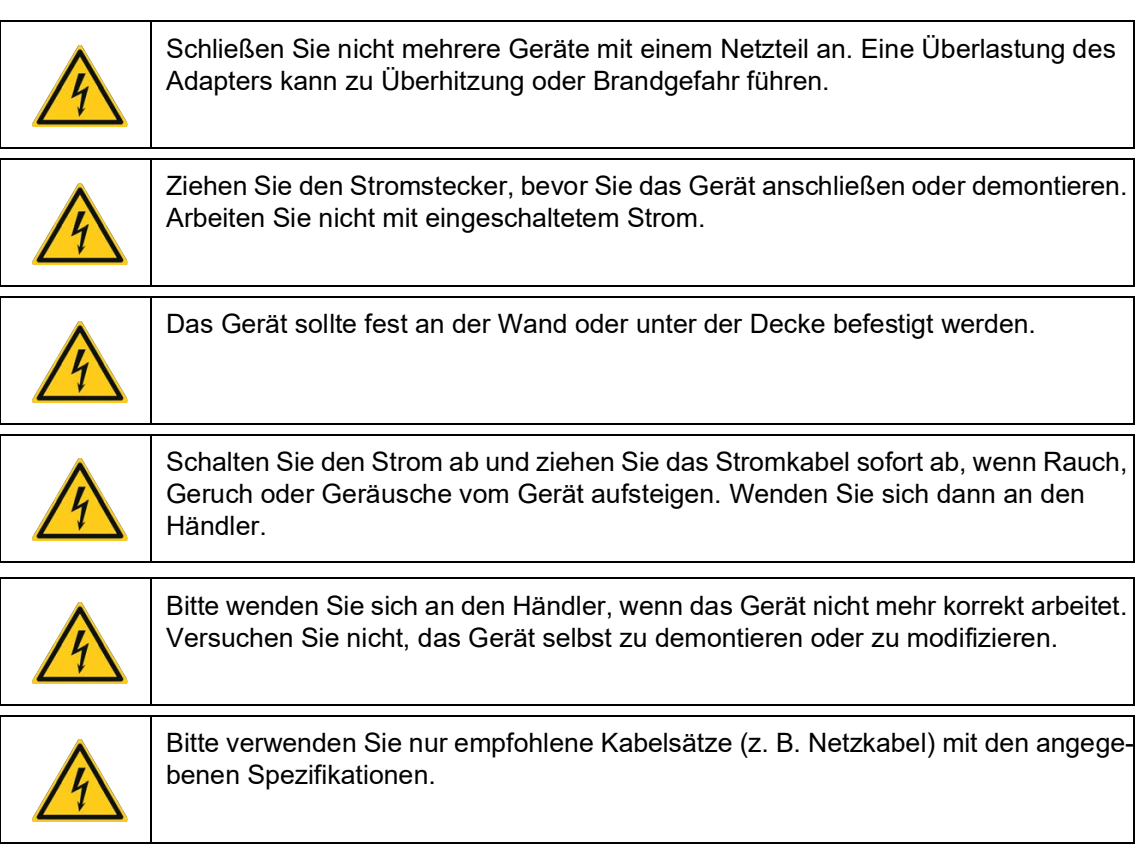

# <span id="page-6-1"></span>**Lieferumfang**

- 1 x Netzwerk-Video-Rekorder (NVR)
- 1 x Steckernetzteil für NVR
- 1 x USB-Maus
- 1 x LAN-Kabel
- 4 x 4 MP WLAN IP-Kamera
- 1 x Steckernetzteil für Kamera
- 4 x Montagematerial für Kamera
- 4 x Solarpanel für Kamera
- 4 x Montagematerial für Solarpanel
- 1 x Deutsche Kurzanleitung

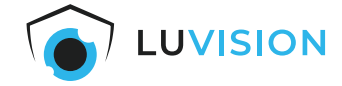

# <span id="page-7-0"></span>**Technische Daten**

<span id="page-7-1"></span>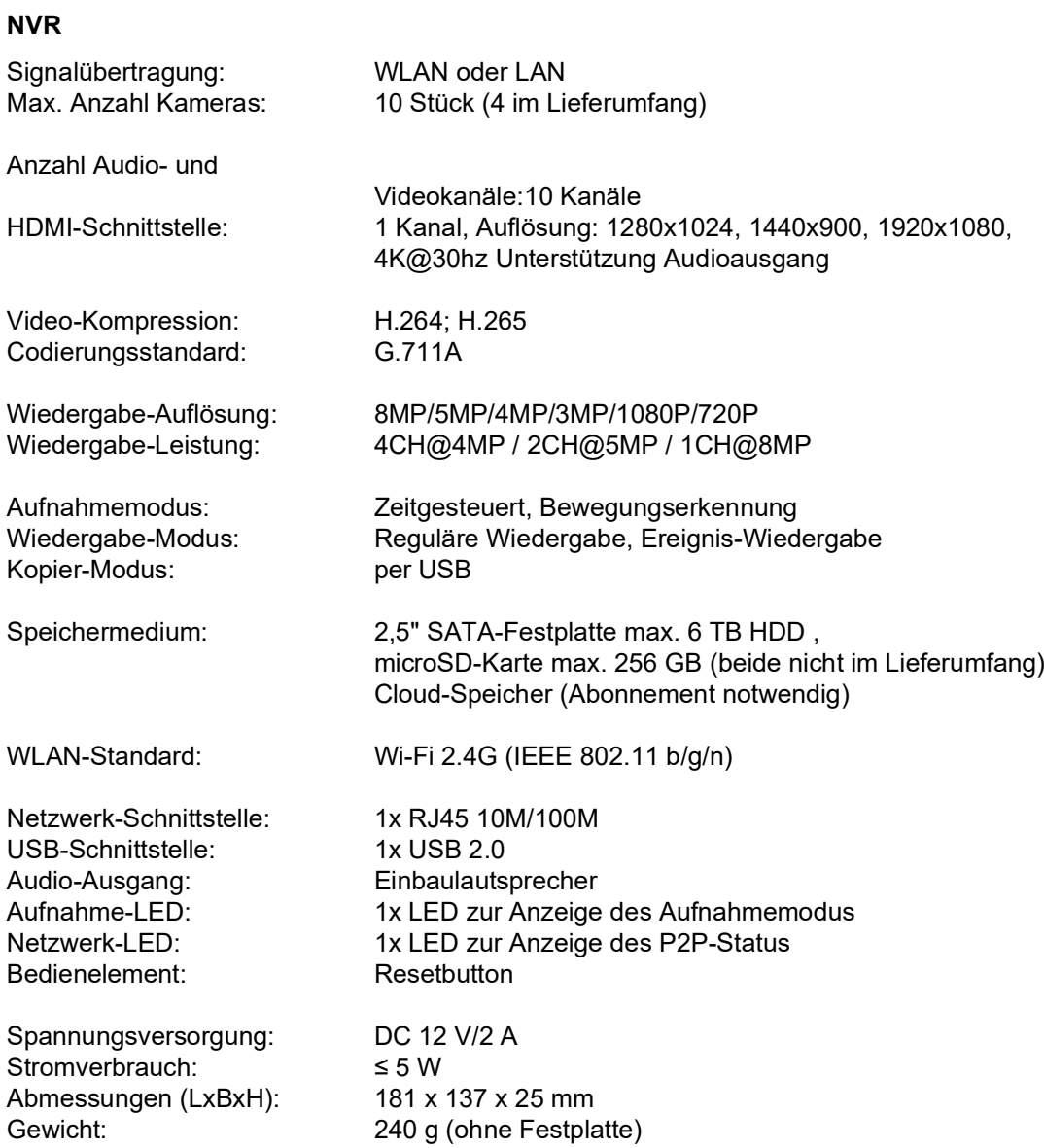

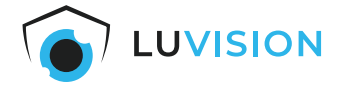

### <span id="page-8-0"></span>**Kamera**

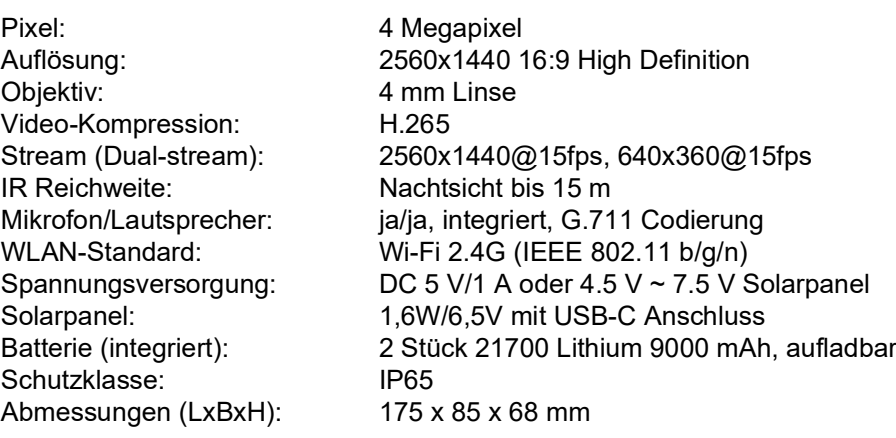

# <span id="page-8-1"></span>**Funknetzwerk**

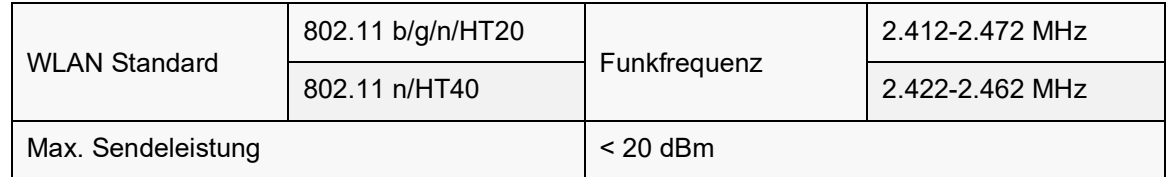

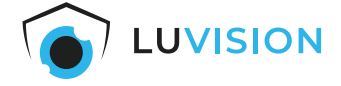

# <span id="page-9-0"></span>**Anschlüsse, Bedien- und Anzeigeelemente**

# <span id="page-9-1"></span>**NVR**

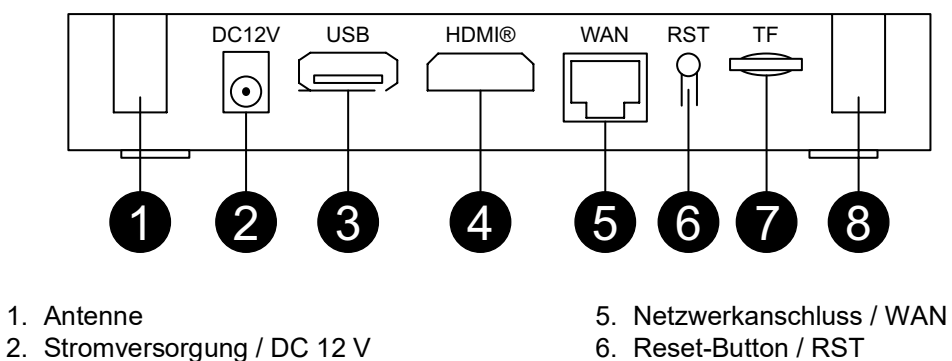

- 
- 3. USB-Anschluss
- 4. HDMI-Anschluss
- 
- 6. Reset-Button / RST
- 7. microSD-Kartenslot / TF
- 8. Antenne

#### <span id="page-9-2"></span>**Kamera**

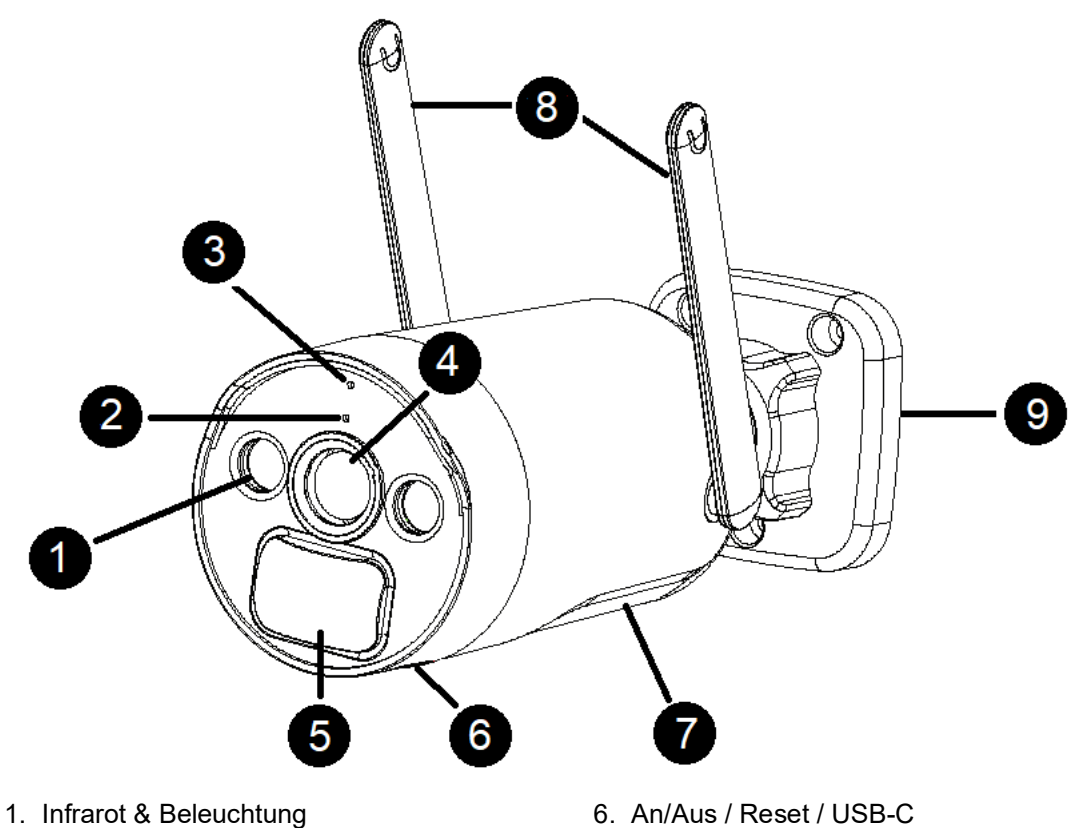

- 
- 2. Mikrofon
- 3. LED
- 4. Linse
- 5. Infrarotsensor (PIR)
- 6. An/Aus / Reset / USB-C
- 7. Lautsprecher
- 8. Antennen
- 9. Montagefuß

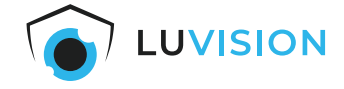

# <span id="page-10-0"></span>**Festplatte einsetzen (optional)**

1. Die Abdeckung an der Unterseite des NVR öffnen.

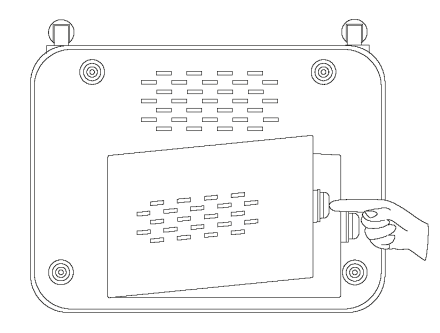

2. Die 2,5"-SATA-Festplatte in korrekter Ausrichtung der Anschlüsse in das Fach legen.

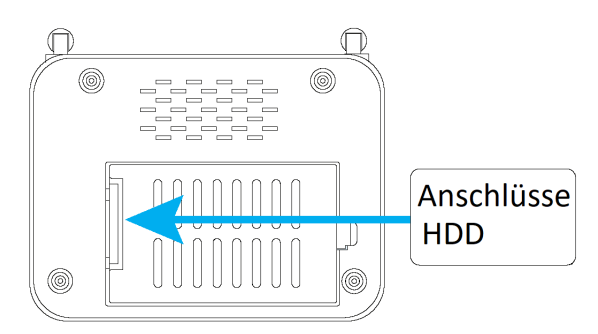

3. Die 2,5"-SATA-Festplatte in die Anschlussbuchse schieben.

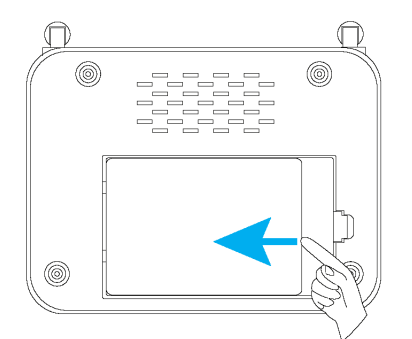

4. Die Abdeckung an der Unterseite des NVR schließen.

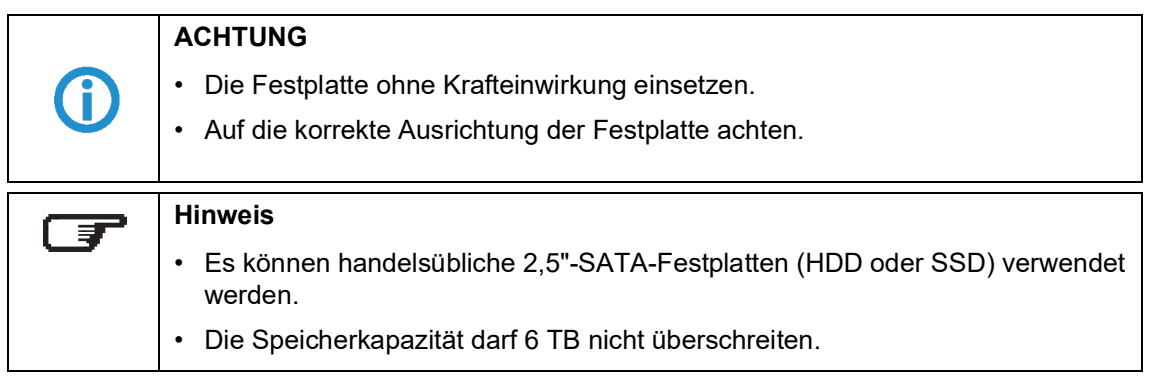

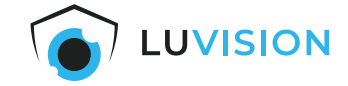

# <span id="page-11-0"></span>**Speicherkarte einsetzen (optional)**

Die microSD-Speicherkarte mit den nach oben zeigenden Kontakten voran in den TF-Kartenslot stecken.

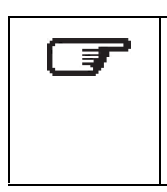

# **Hinweis**

Die Speicherkapazität darf 256 GB nicht überschreiten.

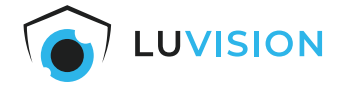

# <span id="page-12-0"></span>**System in Betrieb nehmen**

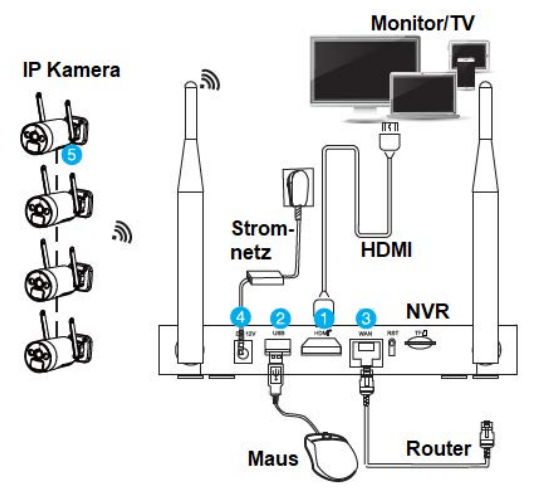

- 1. Einen Monitor per HDMI-Kabel mit der HDMI-Buchse des NVR verbinden (Monitor und HDMI-Kabel sind nicht Bestandteil des Lieferumfangs).
- 2. Die Maus mit der USB-Buchse des NVR verbinden.
- 3. Das Netzwerkkabel mit der WAN-Buchse des NVR und einem internetfähigen Router verbinden (optional).
- 4. Das Netzteil (12 V/ 2.000 mA) mit der Stromversorgungsbuchse des NVR verbinden und das Netzteil in eine Steckdose stecken. Der NVR startet automatisch.

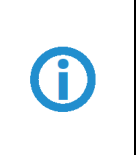

### **ACHTUNG**

Verwenden Sie immer das originale Netzteil, um eine Beschädigung des NVR zu vermeiden.

5. Das Solarpanel mit der Kamera verbinden. Das Solarpanel so platzieren, dass eine größtmögliche Abdeckung mit Sonnenschein gewährleistet ist. Sollte die Batterieladung ab Werk nicht ausreichen, verbinden Sie das Netzteil (5 V/ 1000 mA) mit

der Kamera, stecken Sie das Netzteil in eine Steckdose und laden Sie die Kamera 5 bis 6 Stunden auf.

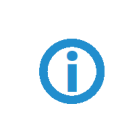

#### **ACHTUNG**

Verwenden Sie immer das originale Netzteil, um eine Beschädigung der Kamera zu vermeiden.

Die Einschalttaste der Kamera 2 Sekunden lang drücken, um die Kamera einzuschalten. Diesen Schritt für alle Kameras wiederholen.

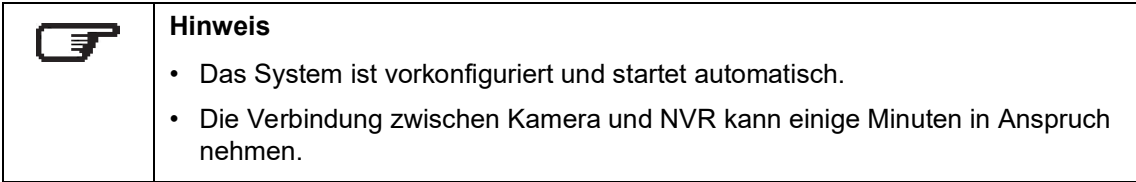

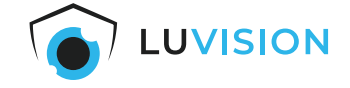

# <span id="page-13-0"></span>**Montage der Kamera**

1. Befestigen Sie die Kamera am Montagefuß mittels dem beigelegten Montagematerial, ggf. erfordert der Untergrund spezielle Dübel.

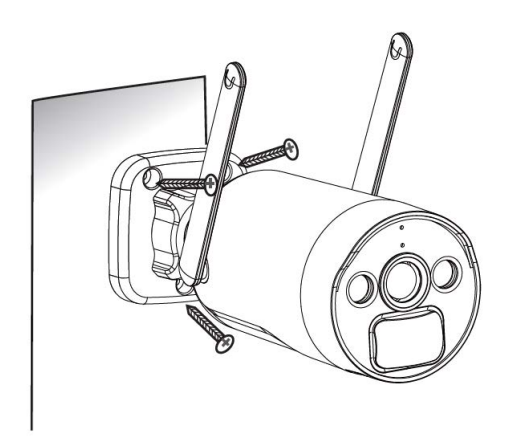

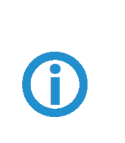

### **ACHTUNG**

Prüfen Sie den Untergrund vor der Montage und wählen sie ggf. ein geeignetes Montagematerial.

2. Lösen Sie die Rändelmutter, richten Sie die Kamera aus und ziehen Sie die Rändelmutter wieder handfest an.

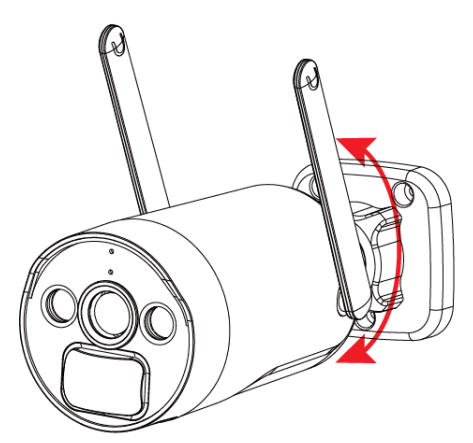

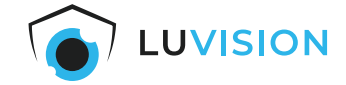

# <span id="page-14-0"></span>**Montage des Solarpanels**

- 1. Befestigen Sie den Montagefuß des Solarpanels mittels dem beigelegten Montagematerial, ggf. erfordert der Untergrund spezielle Dübel.
- 2. Drehen Sie die Kontermutter des Montagefußes komplett auf das Gewinde.
- 3. Schrauben Sie das Solarpanel mindestens drei Gewindegänge (drei Umdrehungen des Solarpanels) auf das Gewinde des Montagefußes.
- 4. Drehen Sie die Kontermutter handfest bis zum Anschlag gegen die Rückseite des Solarpanels.
- 5. Richten Sie das Solarpanel Richtung Sonne aus.
- 6. Drehen Sie die Rändelschraube des Montagefußes fest.

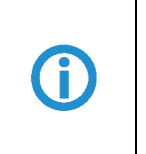

# **ACHTUNG**

Prüfen Sie den Untergrund vor der Montage und wählen sie ggf. ein geeignetes Montagematerial.

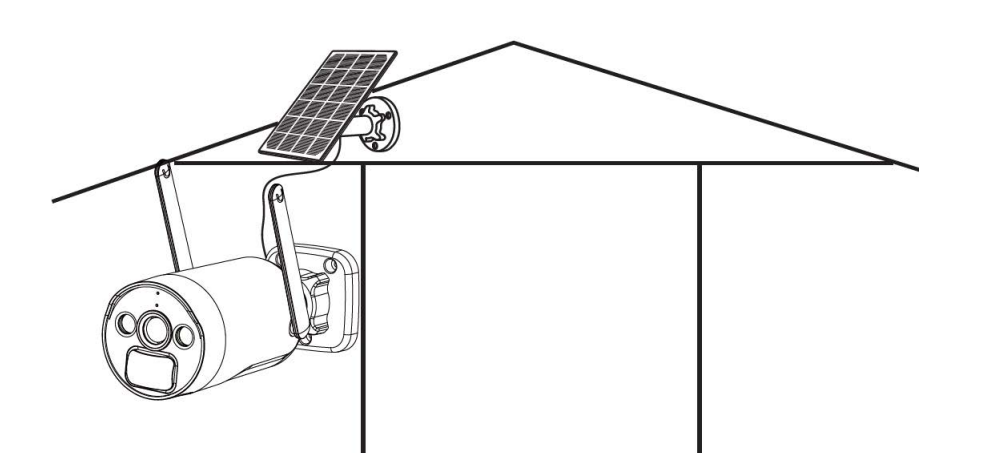

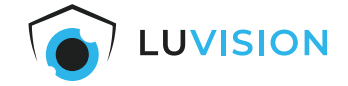

# <span id="page-15-0"></span>**Montage des NVR an der Wand (optional)**

- 1. Die Position des NVR festlegen und die Löcher des NVR anzeichnen.
- 2. Die beiden Schrauben und Dübel in die Wand eindrehen, sodass das NVR eingehängt werden kann.

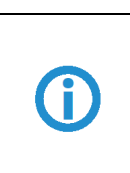

# **ACHTUNG**

Prüfen Sie den Untergrund vor der Montage und wählen sie ggf. ein geeignetes Montagematerial.

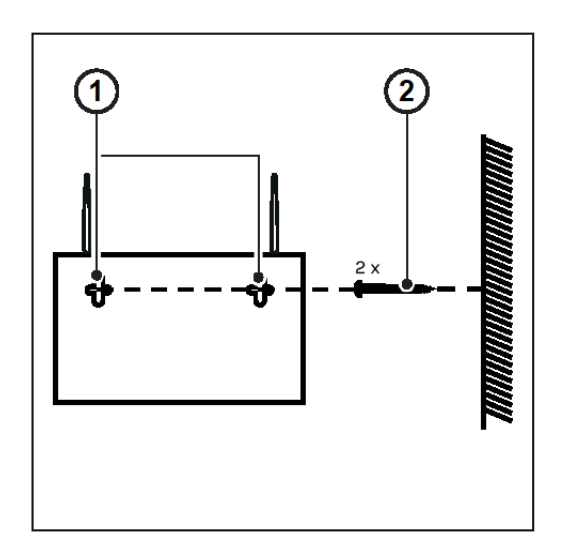

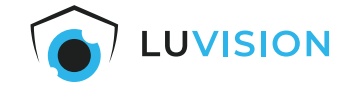

# <span id="page-16-0"></span>**System konfigurieren**

#### <span id="page-16-1"></span>**Einrichtungsassistent**

Nach dem Anschluss des NVR an einen Monitor bzw. TV öffnet sich der Einrichtungsassistent. Der Einrichtungsassistent dient zur Konfiguration der Grundeinstellungen.

Schließen Sie die jeweilige Einstellung durch klicken auf "Nächster Schritt" ab.

Klicken Sie am unteren Bildschirmrand auf "System" um die erweiterten Systemeinstellungen vorzunehmen. Im Menü "Systemkonfiguration" finden Sie die folgenden Einrichtungsschritte:

#### <span id="page-16-2"></span>**Kameranetzwerk einstellen**

- 1. Klicken Sie auf die Kachel "Netzwerk".
- 2. Öffnen Sie den Reiter "Netzwerk der Kameras".
- 3. Wählen Sie im Auswahlmenü "Region" den Menüpunkt "EU", wenn Sie das System in Deutschland oder einem anderen Mitgliedsstaat der EU betreiben.

#### <span id="page-16-3"></span>**Kameras einstellen**

Der NVR bietet erweiterte Einstellungen der Kameras. Diese können für jede Kamera separat festgelegt oder auf alle Kameras gleichermaßen übertragen werden.

- 1. Klicken Sie auf die Kachel "Kamera". Ihnen wird eine Übersicht der mit dem System verbundenen Kameras angezeigt.
- 2. Wählen Sie eine Kamera in dieser Übersicht aus (1), um deren Einstellungen anzupassen. Die Anpassung erfolgt in der rechten Spalte (2).

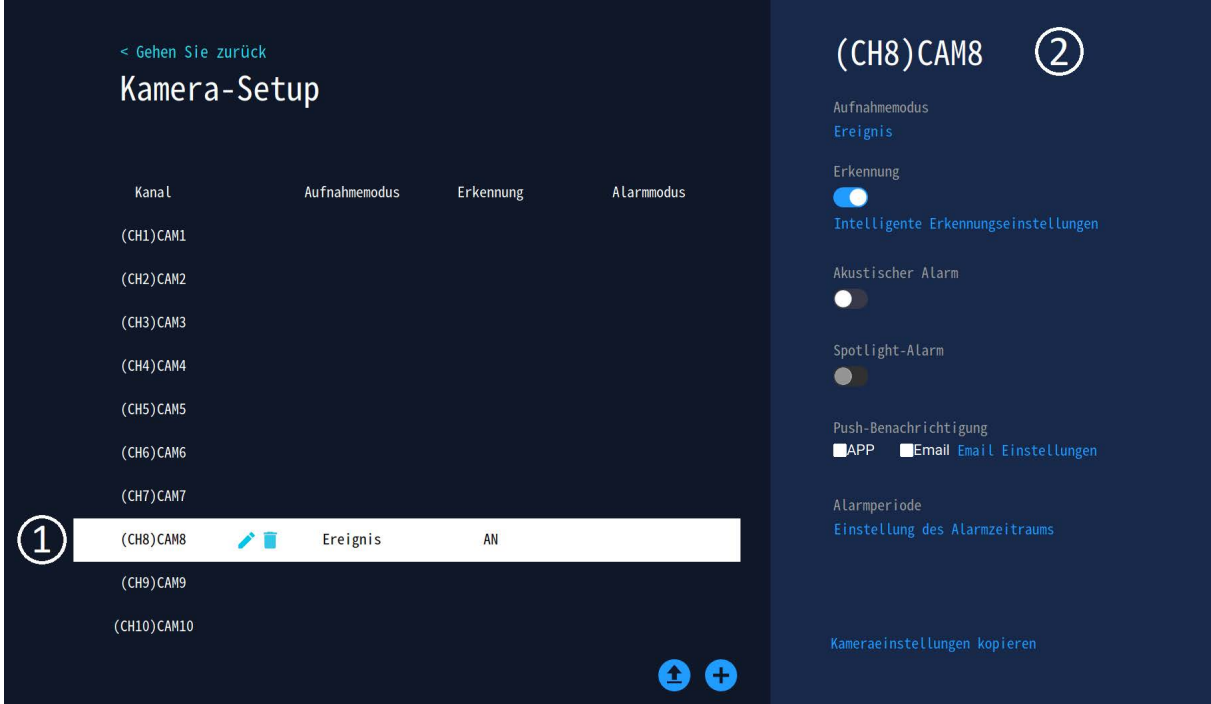

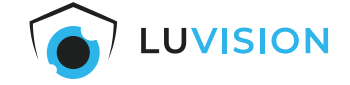

3. Klicken Sie auf "Aufnahmemodus" um einzustellen, wie lange die jeweilige Aufnahme dauern soll (1). Beachten Sie dabei, dass eine kontinuierliche Aufnahme zu mehr Strom- und Speicherverbrauch führt.

Desweiteren können Sie auswählen, ob nur Menschen oder bspw. auch Tiere erkannt werden sollen (2) und ob das integrierte Mikrofon Tonaufnahmen mitschneiden soll.

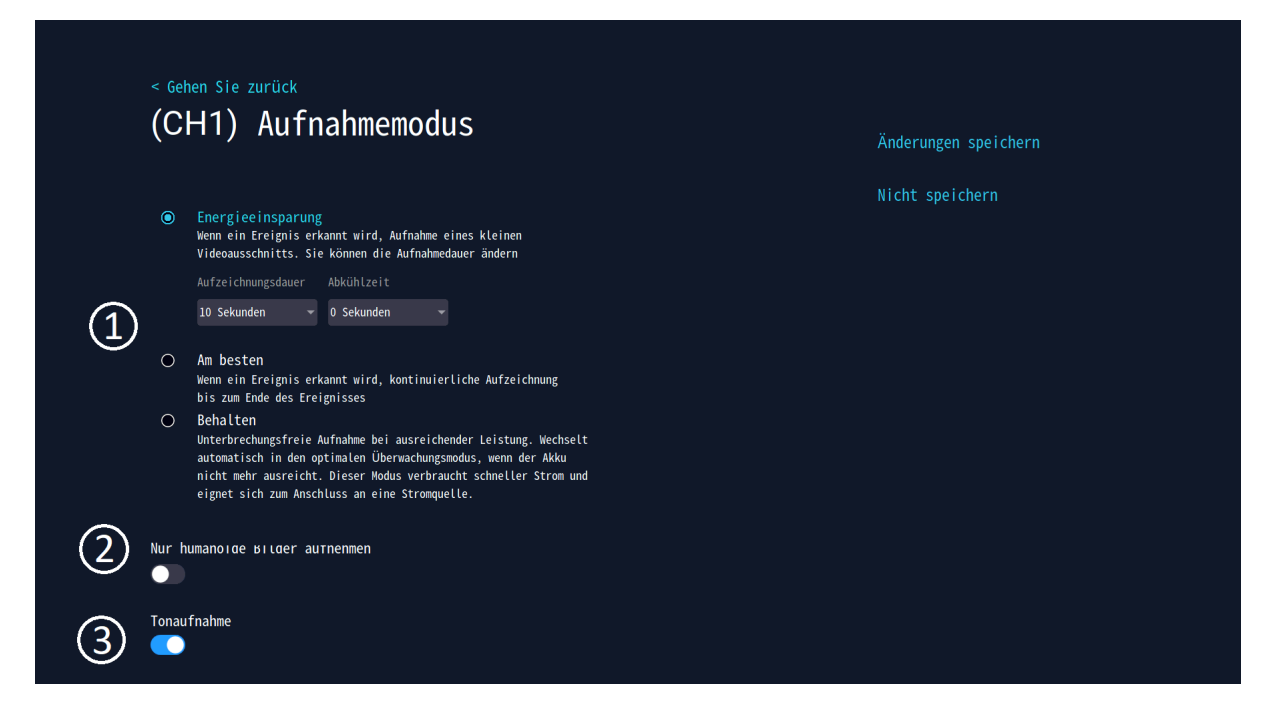

4. Aktivieren Sie "Erkennung" (1) und klicken Sie auf "Intelligente Erkennungseinstellungen"(2) um den Erkennungsbereich und die Empfindlichkeit der Kamera festzulegen.

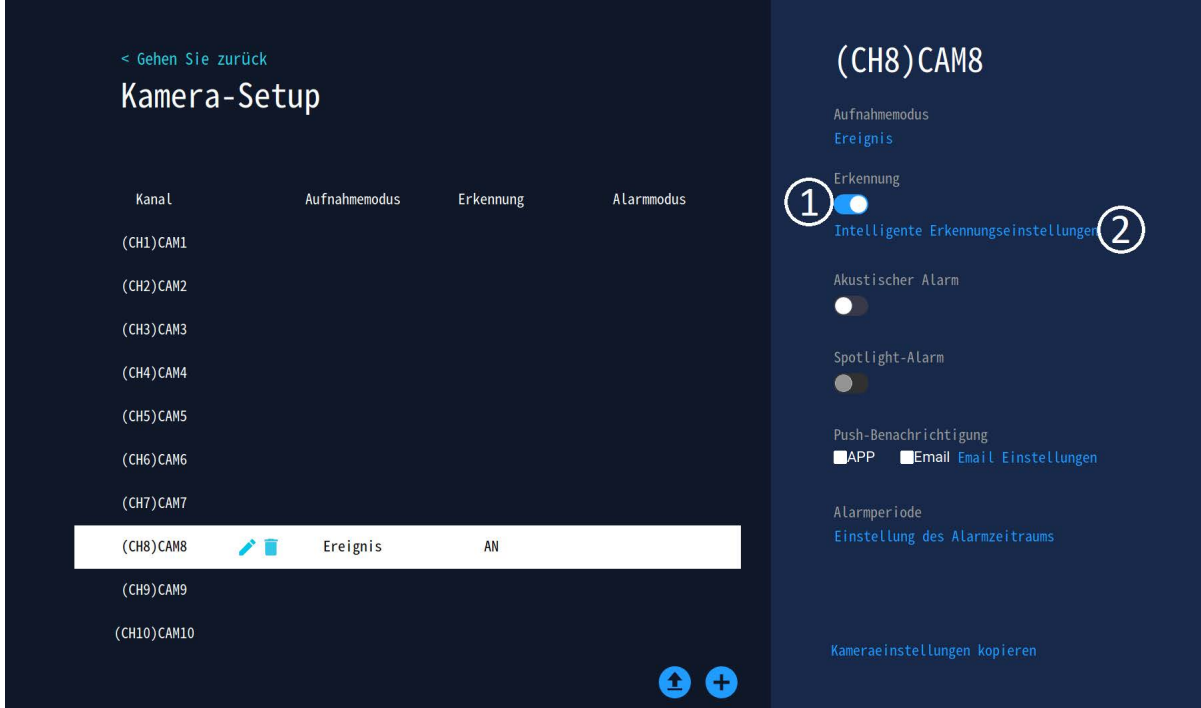

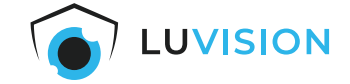

5. Wählen Sie aus, ob Sie durch Ton (1), Licht (2) und/oder eine Push-Benachrichtigung (3) alarmiert werden möchten.

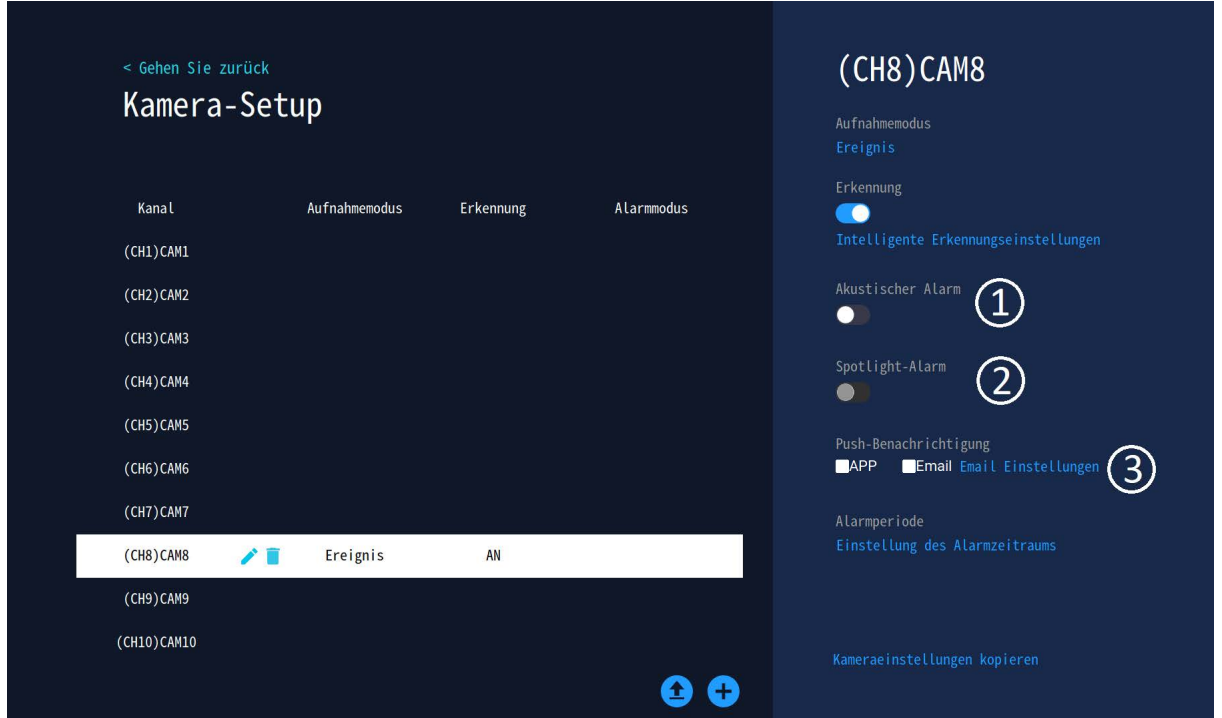

6. Klicken Sie unter "Alarmperiode" auf "Einstellung des Alarmzeitraums", um den Zeitraum für die Aktivierung der Kamera zu definieren. Durch das Anklicken der abgebildeten Kästchen aktivieren/deaktivieren Sie den Zeitraum für die Aufnahme pro Tag. Nur während eines gültigen Zeitraums schalten die Kameras bei einer Erkennung in den Aufnahmemodus.

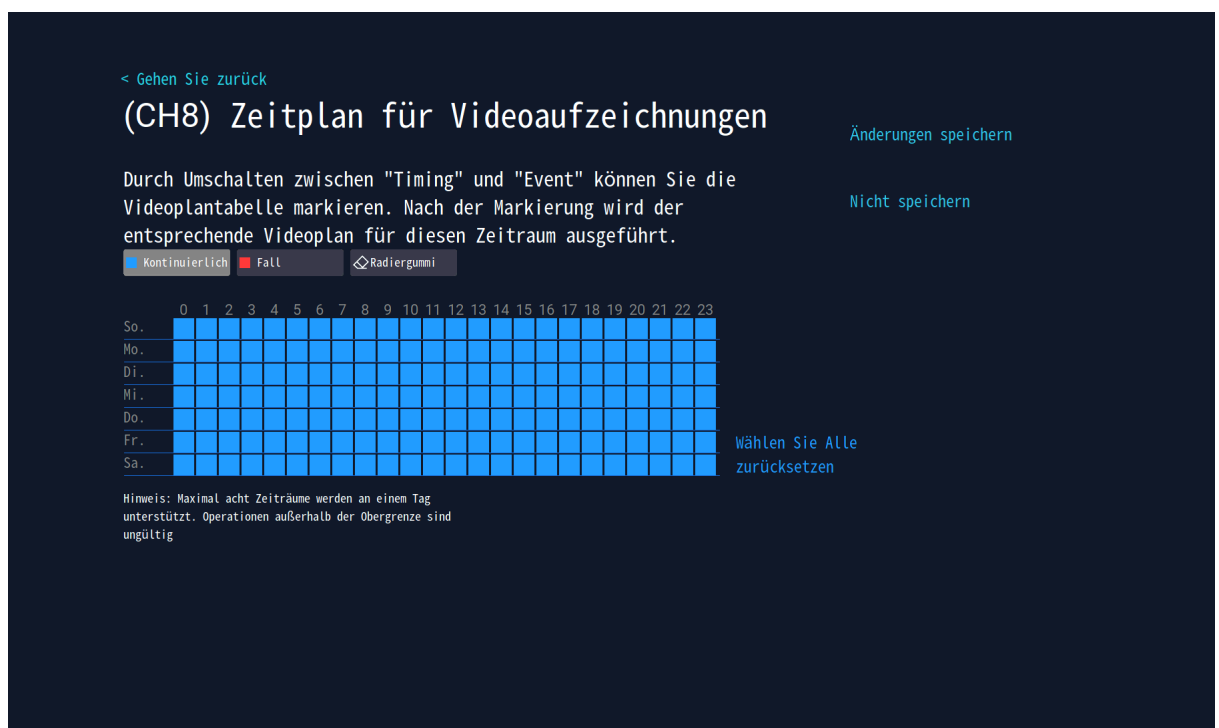

7. Möchten Sie für alle Kameras die gleichen Einstellungen verwenden, klicken Sie auf "Kameraeinstel- lungen kopieren".

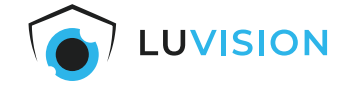

### <span id="page-19-0"></span>**Video exportieren**

Möchten Sie eine gespeicherte Videoaufnahme exportieren, gehen Sie folgendermaßen vor:

- 1. Klicken Sie in der Live-Ansicht auf "Wiedergabe".
- 2. Wählen Sie die Kamera aus, welche ein Ereignis aufgenommen hat.
- 3. Wählen Sie die Funktion "Videobackup".
- 4. Entfernen Sie das USB-Kabel der Maus aus dem USB-Port des NVR.
- 5. Stecken Sie innerhalb einer Minute einen formatierten USB-Stick mit ausreichendem Speicherplatz in den USB-Port des NVR.
- 6. Das Videobackup wird automatisch gestartet und auf dem USB-Stick gespeichert.

#### <span id="page-19-1"></span>**Aufnahme wiedergeben**

Möchten Sie eine gespeicherte Videoaufnahme abspielen, gehen Sie folgendermaßen vor:

- 1. Klicken Sie in der Live-Ansicht auf "Wiedergabe".
- 2. In der rechten Spalte können Sie die Suche nach einem Ereignis eingrenzen.
- 3. Am unteren Bildschirmrand werden die aufgezeichneten Ereignisse Orange gekennzeichnet.
- 4. Klicken Sie auf den Wiedergabe-Pfeil oder springen Sie mit dem blauen Indikator direkt zum Ereignis.

# <span id="page-20-0"></span>**Bedienung und Einstellungen**

### <span id="page-20-1"></span>**App installieren**

₹

C

Scannen Sie den QR-Code um die aktuelle App aus dem App Store (iOS) oder Google Play Store (Android) herunterzuladen.

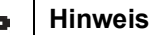

Für eine manuelle Installation suchen Sie im App Store (iOS) oder Google Play Store (Android) nach der "EseeCloud-App".

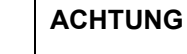

Kompatibel ab iOS 9.0 und Android 5.1.

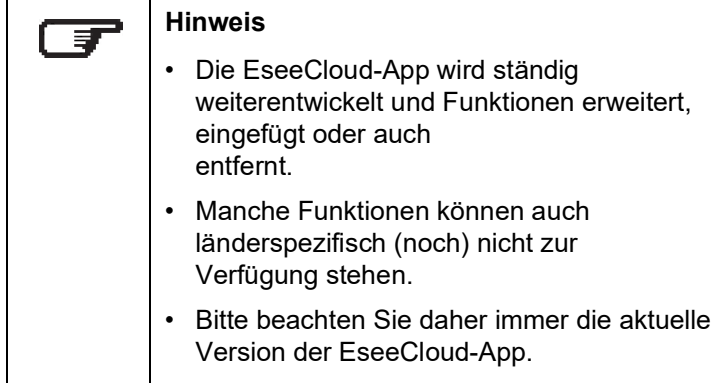

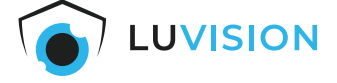

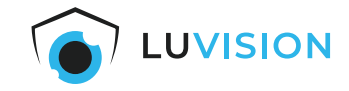

### <span id="page-21-0"></span>**EseeCloud-Benutzer anlegen**

- 1. Starten Sie die EseeCloud-APP und klicken Sie auf "Registrieren".
- 2. Lesen Sie die Datenschutzvereinbarung und Datenschutzerklärung durch und bestätigen Sie diese.
- 3. Tragen Sie Ihre E-Mail oder Handynummer ein.
- 4. Verifizieren Sie Ihre Email/Handynummer und vergeben Sie ein sicheres Passwort.
- 5. Schließen Sie die Registrierung ab.

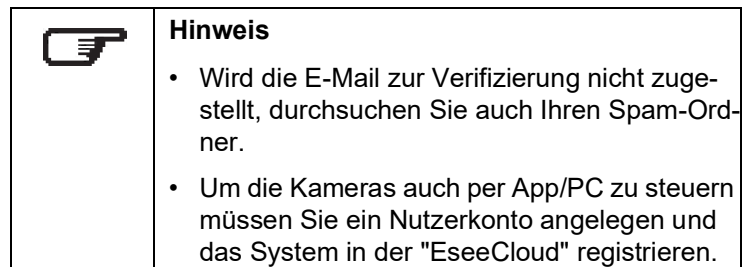

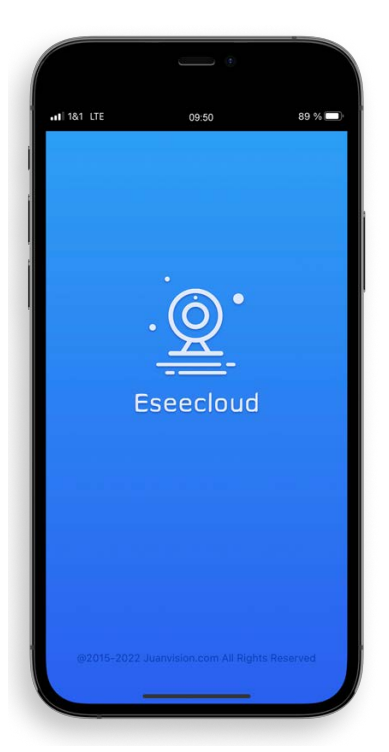

### <span id="page-21-1"></span>**Kamera in EseeCloud-App einfügen**

Voraussetzung: Der NVR muss mit dem Internet verbunden sein.

- 1. Das System einschalten und die App "EseeCloud" starten.
- 2. Auf dem Startbildschirm "Gerät hinzufügen" wählen.
- 3. Auf dem Monitor des NVR in der Live-Ansicht den Menüpunkt "System" auswählen.
- 4. Klicken Sie auf die Kachel "Konto/App".
- 5. Scannen Sie den QR-Code unter "Anwendung".
- 6. Den Benutzername und ggf. Kennwort des NVR eingeben und den Anweisungen in der App folgen.

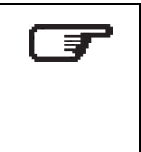

### **Hinweis**

Um die Kameras auch per App/PC zu steuern, melden Sie sich mit Ihrem Nutzerkonto an (siehe EseeCloud-Benutzer anlegen).

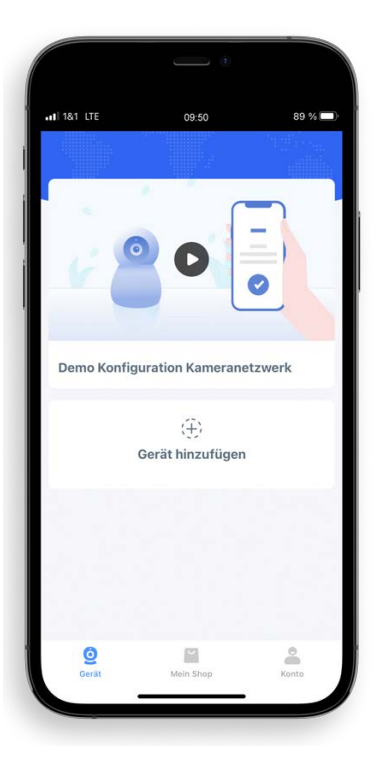

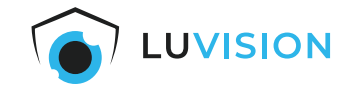

### <span id="page-22-0"></span>**Grundlegende Funktionen**

- 1. **[Name]:** Die Bezeichnung Ihrer Kamera
- 2. **[Kamera-ID]:** z. B. zur Einbindung in die PC-Software
- 3. **[Cloud]:** Verwaltung des Cloudspeichers
- 4. **[Veranstaltungen]:** Zeigt die letzten Aktivitäten der Kamera
- 5. **[Gerät]:** Zeigt die Geräteauswahl an
- 6. **[Hamburger-Menü]:** siehe Beschreibung "Hamburger Menü"
- 7. **[Wiedergabe]:** Gespeicherte Aufnahmen wiedergeben
- 8. **[Teilen]:** Generieren Sie einen QR-Code um die Kame- ra mit anderen zu teilen
- 9. **[Cloud-Dienst]:** Kaufen Sie Guthaben für Cloudspeicher oder Mobile Daten
- 10.**[Konto]:** Passen Sie ihre persönliche Einstellungen an

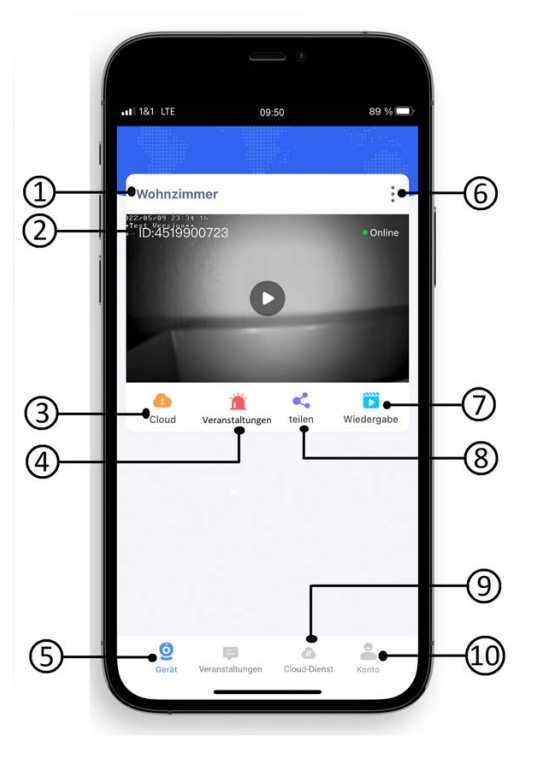

#### <span id="page-22-1"></span>**Hamburger Menü**

- 1. Auf die 3 Punkte (1) drücken, um das Hamburger Menü zu öffnen.
- 2. Sie haben die Möglichkeiten (2):
	- Push-Benachrichtigungen zu aktivieren/deaktivieren
	- Kamera und Passwort zu bearbeiten
	- Die ausgewählte Kamera zu löschen
	- Weitere Einstellungen vorzunehmen
- 3. Drücken Sie auf Einstellungen (3) um bspw.:
	- ein Firmwareupdate der Kamera durchzuführen
	- Aktuelle Informationen der SIM abzurufen (wenn ver- baut)
	- Die Uhrzeit in den Erweiterten Einstellungen zu syn- chronisieren

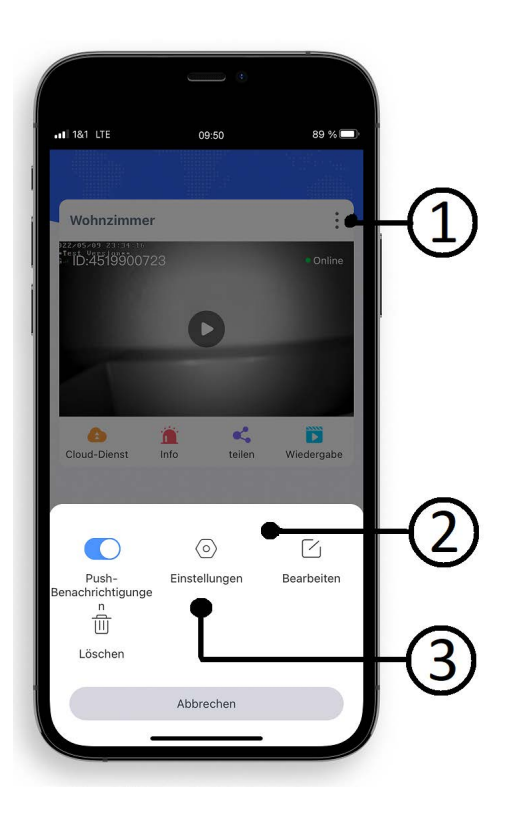

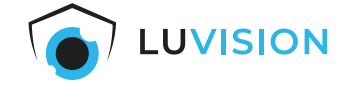

#### <span id="page-23-0"></span>**PC-Software installieren**

1. Die aktuelle PC-Software für Windows oder Mac können Sie auf https://bit.ly/3kx8JJH herunterladen oder scannen Sie den QR-Code und wählen Sie die entsprechende Sorftware.

# **Tool software** >>>Computer remote client: Eseecloud 3.0.7.10(Windows7.8.10 system) and >>>Computer remote client: Eseecloud 2.0.8 (MAC) @

2. Loggen Sie sich mit Ihrem EseeCloud-Account ein oder legen Sie ein Nutzerkonto an, wenn Sie noch nicht registriert sind.

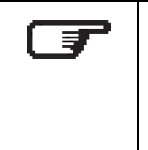

#### **Hinweis**

Um die Kameras auch per App/PC zu steuern müssen Sie ein Nutzerkonto angelegen und das System in der "EseeCloud" registrieren.

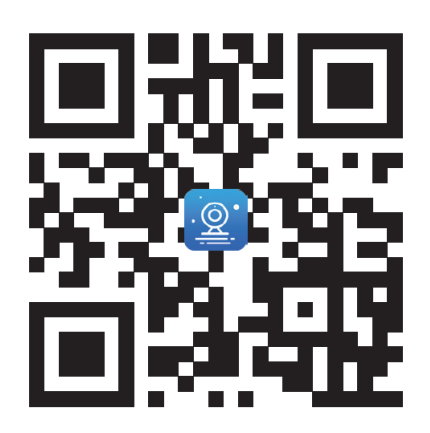

Benutzer Anmeldung

marketennik gewond

Bitte Passwort eingeben

Einloggen Registrieren | Passwort vergessen? Other login methods e.

Auto Login

@

A

Passwort merken

R Bitte Account eingeben

### <span id="page-23-1"></span>**EseeCloud-Benutzer anlegen**

1. Starten Sie die EseeCloud-Software und klicken Sie auf "Registrieren".

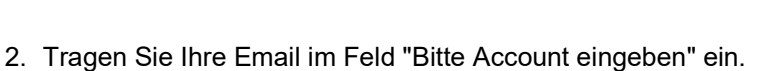

- 3. Vergeben Sie ein sicheres Passwort.
- 4. Tragen Sie im Feld "Bitte Captacha eingeben" den Verifizierungscode ein, der Ihnen per Email zugestellt wurde ein.
- 5. Drücken Sie auf "Jetzt registrieren" um die Registrierung abzu- schließen.

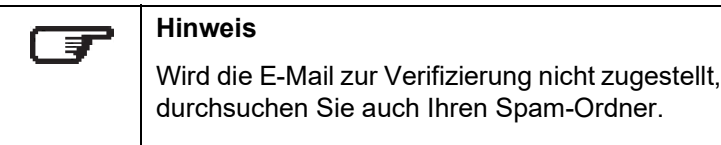

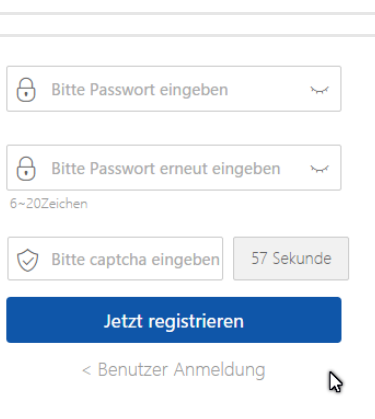

Jetzt registrieren < Benutzer Anmeldung

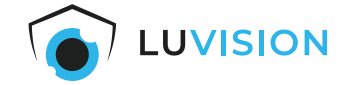

### <span id="page-24-0"></span>**Sprache ändern**

1. Starten Sie die Software "EseeCloud" und öffnen Sie die "User Parameter" in der unteren Navigationsleiste.

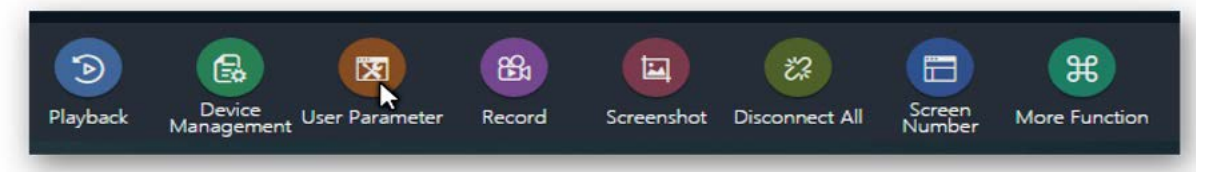

2. Wählen Sie im DropDown-Feld "Choose Language" Ihre gewünschte Sprache und speichern Sie die Einstellungen.

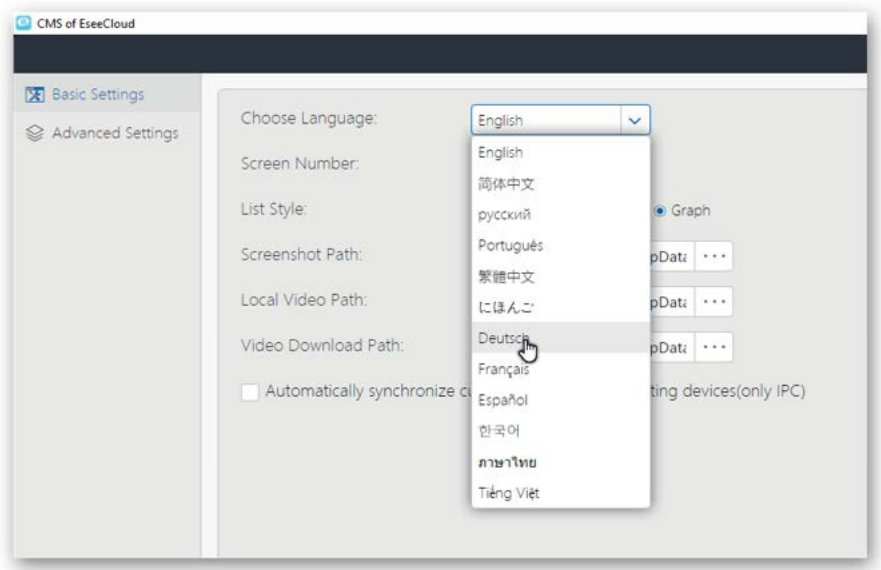

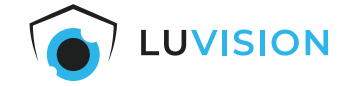

#### <span id="page-25-0"></span>**Kamera in EseeCloud-Software einfügen**

Voraussetzungen:

- Der NVR muss mit dem Internet verbunden sein.
- Der PC mit der EseeCloud-Software muss mit dem Internet verbunden sein.
- 1. Starten Sie die "EseeCloud"-Software und melden Sie sich an mit Ihrem "EseeCloud"-Account an.
- 2. Drücken Sie den Button "Hinzufügen" (1).

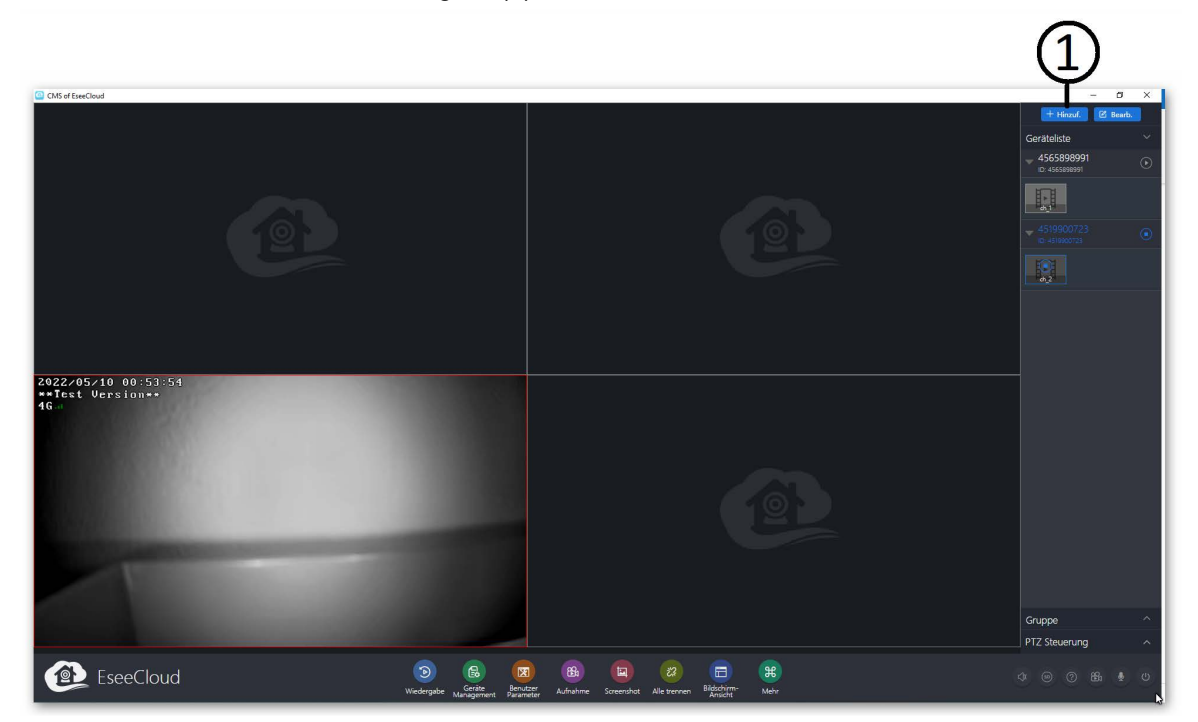

- 3. Klicken Sie auf "Cloud-ID" (2).
- 4. Fügen Sie die Cloud-ID (3), Benutzername und Passwort hinzu und bestätigen Sie mit "Fertig"..

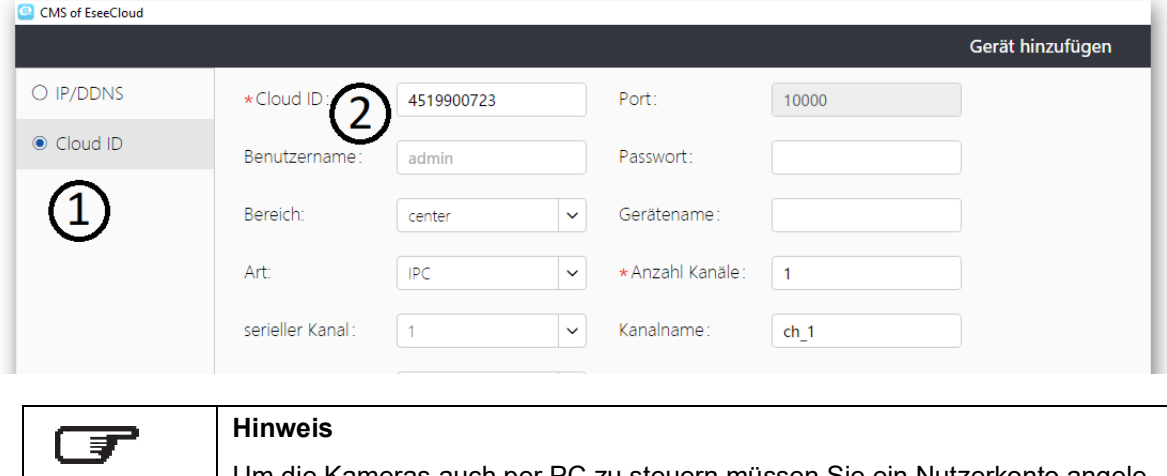

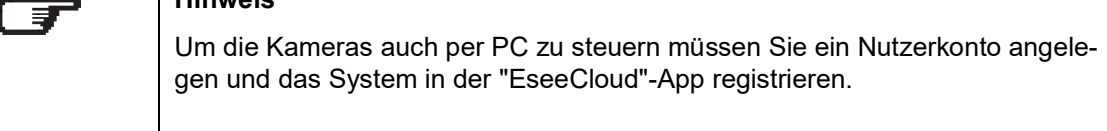

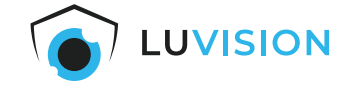

#### <span id="page-26-0"></span>**Kamera Liveanzeige starten**

- 1. Wenn nötig, die Bildschirmansicht (1) klicken und die Anzahl der Bildschirme auswählen.
- 2. Einen Bildschirm anklicken (2), sodass sich der Rahmen rot färbt.
- 3. Die gewünschte Kamera mit einem Klick auf das "Start"-Symbol (3) aktivieren.

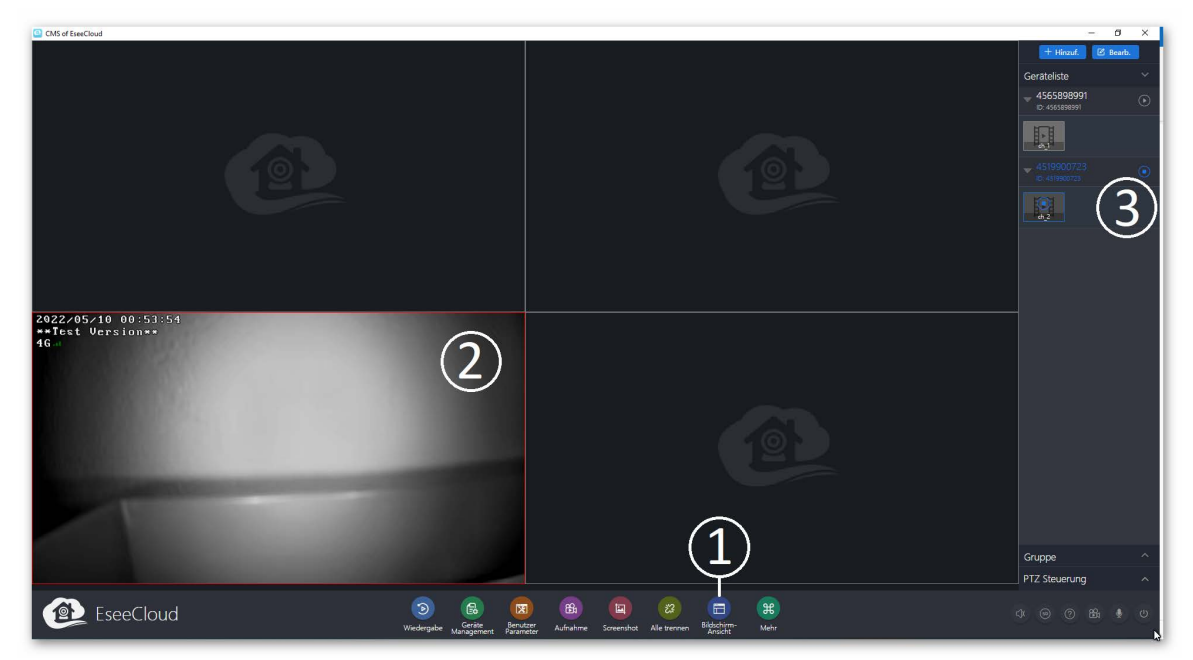

4. Die Punkte 1 - 3 wiederholen, bis alle Kameras angezeigt werden.

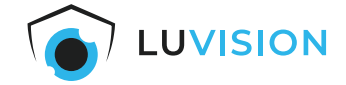

# <span id="page-27-0"></span>**Weitere Kameras anmelden**

Werksseitig sind die mitgelieferten Kameras bereits angemeldet. Um weitere/neue Kameras des Typs BK23-W anzumelden, gehen Sie wie folgt vor:

- 1. Ziehen Sie den Feuchteschutzeinsatz an der Unterseite der Kamera vorsichtig heraus.
- 2. Drücken Sie die Einschalttaste der Kamera zwei Sekunden lang, um die Kamera einzuschalten.
- 3. Setzen Sie den Feuchteschutzeinsatz wieder ein.
- 4. Die Kamera muss sich in unmittelbarer Nähe (Abstand 1 m) des NVR befinden.
- 5. Gehen Sie in die Live-Ansicht des NVR.
- 6. Bewegen Sie die Maus an den unteren Bildschirmrand, bis die Menüleiste eingeblendet wird.
- 7. Klicken Sie mit der linken Maustaste auf "Kamera hinzufügen".
- 8. Klicken Sie auf "Fortsetzen".
- 9. Warten Sie, bis die Suche nach der Kamera abgeschlossen ist.
- 10.Eine erfolgreiche Suche wird in der angezeigten Tabelle mit dem Status "Erfolg verbinden" dargestellt.
- 11.Ist die Suche fehlgeschlagen, drücken Sie die Reset-Taste an der Unterseite der Kamera und warten Sie auf eine erfolgreiche Verbindung.
- 12.Klicken Sie auf "Fortsetzen".
- 13.Die Kamera ist jetzt mit dem System verbunden und wird in der Live-Ansicht des NVR dargestellt.

### <span id="page-27-1"></span>**Festplatte formatieren**

- 1. Klicken Sie in der Live-Ansicht auf "System".
- 2. Klicken Sie auf die Kachel "Speichereinrichtung"
- 3. Klicken Sie auf "Neu formatieren".

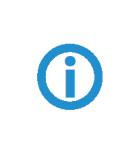

**ACHTUNG**

Alle Daten auf der Festplatte werden unwiederbringlich gelöscht.

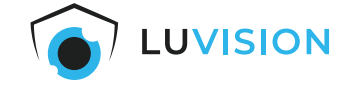

# <span id="page-28-0"></span>**Fehlersuche**

Sollten Sie Probleme mit Ihrem Kamerasystem feststellen, wie Verbindungsabbrüche oder fehlende Aufzeichnungen, gehen Sie folgendermaßen vor:

- 1. Klicken Sie im Menü "Systemkonfiguration" auf die Kachel "Diagnose".
- 2. Prüfen Sie den Status der Kameras.
- 3. Prüfen Sie das Signal der Kameras.
- 4. Prüfen Sie den Zustand des Speichers.
- 5. Prüfen Sie die Verbindung des NVR.

### <span id="page-28-1"></span>**Status der Kamera**

Prüfen Sie bei "Verbindung fehlgeschlagen":

- 1. ob die Kamera an das zugehörige Netzteil angeschlossen ist und das Netzteil mit Strom versorgt wird,
- 2. (alternativ) ob die Kamera an ein Solarpanel angeschlossen ist und das Panel mit Sonne versorgt wird,
- 3. ob die Kamera eingeschaltet ist.

### <span id="page-28-2"></span>**Signal der Kamera**

Prüfen Sie bei fehlendem Signal (weiße Balken und rotes X):

- 1. ob die Kamera eingeschaltet ist,
- 2. ob die Kamera in Reichweite des NVR ist,
- 3. ob Hindernisse die Kamera vom NVR abschirmen.

### <span id="page-28-3"></span>**Zustand des Speichers**

Prüfen Sie bei fehlenden Aufzeichnungen:

- 1. ob die Zustandsprüfung des Speichers mit "gut" angegeben wird,
- 2. ob Speicherplatz verfügbar ist.

#### <span id="page-28-4"></span>**Verbindung des NVR**

Prüfen Sie bei fehlender Verbindung zur EseeCloud-App, ob der NVR eine Verbindung zum Internet hat:

- 1. Besteht eine Ethernet-Verbindung zwischen NVR und Internetrouter (siehe Ethernet-Port-Status)?
- 2. (Alternativ) Hat der NVR eine WLAN-Verbindung zum Internetrouter aufgebaut (siehe WLAN-Status)?
- 3. Ist Ihr Router mit dem Internet verbunden?

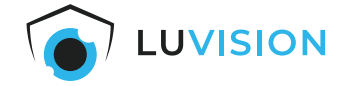

# <span id="page-29-0"></span>**Erklärungen**

#### <span id="page-29-1"></span>**Gesetzliche Bestimmungen – Ausschlussklauseln**

Installation und der Einsatz eines Funk-Gerätes darf nur in Übereinstimmung mit den Anweisungen, die in dieser Benutzerdokumentation enthalten sind, erfolgen.

Alle an diesem Gerät vorgenommenen Änderungen oder Modifikationen, die nicht aus- drücklich vom Hersteller genehmigt sind, können die Berechtigung des Benutzers für den Betrieb des Gerätes außer Kraft setzen. Der Hersteller haftet nicht für Funkstörungen beim Radio- und Fernsehempfang, die auf nicht autorisierte Veränderungen des Gerätes bzw. den Austausch oder die Anbringung von Kabeln und Zubehör zurückzuführen sind, wenn diese nicht den Herstellerempfehlungen entsprechen. Es liegt in der Verantwortung des Benutzers, alle auftretenden Störungen zu beheben, die aus den genannten nicht autorisierten Veränderungen, dem Austausch oder der Anbringung von Bauteilen resultieren. Der Hersteller sowie dessen autorisierte Fach- und Großhändler sind nicht haftbar für Schäden oder Verstöße gegen gesetzliche Verordnungen, die sich aus der Verletzung dieser Richtlinien ergeben.

#### <span id="page-29-2"></span>**Gewährleistung**

Die Gewährleistung erfolgt nach den gesetzlichen Bestimmungen. Die Verjährungsfrist für gesetzliche Mängelansprüche beträgt zwei Jahre. Sie beginnt mit dem Datum der Ablieferung, also der Entgegennahme durch den Kunden. Im Falle eines Mangels der Ware, hat der Kunde das Recht auf Nacherfüllung. Ist der Kunde Verbraucher, kann er zwischen der Beseitigung des Mangels oder der Lieferung einer mangelfreien Sache wählen. Wir können die gewählte Art der Nacherfüllung verweigern, wenn sie nur mit unverhältnismäßigen Kosten möglich ist und die andere Art der Nacherfüllung ohne erhebliche Nachteile für den Verbraucher ist. Ist der Kunde Unternehmer, obliegt uns die Wahl zwischen Beseitigung des Mangels oder Lieferung einer mangelfreien Sache. Bei Vorliegen der gesetzlichen Voraussetzungen hat der Kunde zudem die gesetzlichen Rechte auf Minderung oder Rücktritt sowie auf Schadensersatz. Eine von einem Hersteller unserer Ware gegebenenfalls zugesagte Herstellergarantie besteht daneben unverändert fort.

# <span id="page-30-0"></span>**HaWoTEC GmbH**

Dammwiesenstraße 25 22045 Hamburg<br>Tel.: +49 (40) +49 (40) 413 48 752 E-Mail: info@firstprice24.de Web: www.firstprice24.de

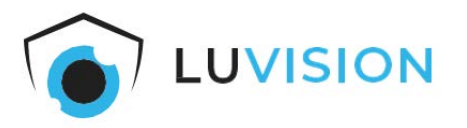